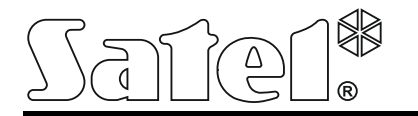

**STAM-IRS**

SYSTEM STACJI MONITORINGU Z WBUDOWANYM MIKROSERWEREM

stam-irs\_pl 06/19

STAM-IRS dedykowany jest do pracy jako serwer stacji monitorującej STAM-2, która umożliwia odbieranie transmisji przesyłanych linią telefoniczną, siecią Ethernet (TCP/IP) lub siecią GSM (SMS i CLIP).

*Uwaga: Stacja monitorująca STAM-2 wymaga zarejestrowania w ciągu 31 dni od zainstalowania programu serwera. Po upływie tego czasu program serwera przestanie działać. Rejestracji można dokonać na stronie www.stam2.satel.pl. Firma SATEL po zarejestrowaniu wyśle na wskazany podczas rejestracji adres poczty elektronicznej (e-mail) plik licencyjny, po zainstalowaniu którego możliwe jest nielimitowane czasowo korzystanie z programu serwera.*

# **1. Właściwości**

- Energooszczędna platforma INTEL pełniąca funkcję serwera danych i zapewniająca komunikację z kartami odbiorników zdarzeń.
- Obsługa do 17 odbiorników zdarzeń:
	- − do 14 kart (telefonicznych lub ethernetowych) montowanych w złączach PCI;
	- − do 3 modułów GSM podłączonych do portów COM.
- 2 dyski typu SSD o niewielkim poborze mocy.
- 7'' wyświetlacz LCD ułatwiający lokalne zarządzanie serwerem.
- Zainstalowany system operacyjny WINDOWS 7 Embedded.
- Możliwość przywrócenia systemu z kopii zapasowej.
- Cykliczne zapisywanie kopii danych.
- Obudowa umożliwiająca montaż w szafach typu rack 19".
- Możliwość podłączenia monitora przy pomocy złącza o standardzie DVI.
- Wbudowany zasilacz buforowy 13,8 V DC o wydajności 7 A z możliwością podłączenia akumulatora zewnętrznego o napięciu 12 V.
- Zabezpieczenie przeciwzwarciowe i przeciążeniowe zasilacza.
- Kontrolowanie stanu zasilania zgłaszanie awarii.
- Programowanie i konfiguracja systemu STAM-IRS oraz obsługa stacji monitorującej przy pomocy programów STAM-2 Serwer i STAM-2 Klient (pliki instalacyjne i dokumentacja dostępne na stronie www.satel.pl).

## **2. Opis**

*Uwaga: Typ karty podstawowej – telefoniczną czy ethernetową, wybiera Klient w trakcie zakupu.*

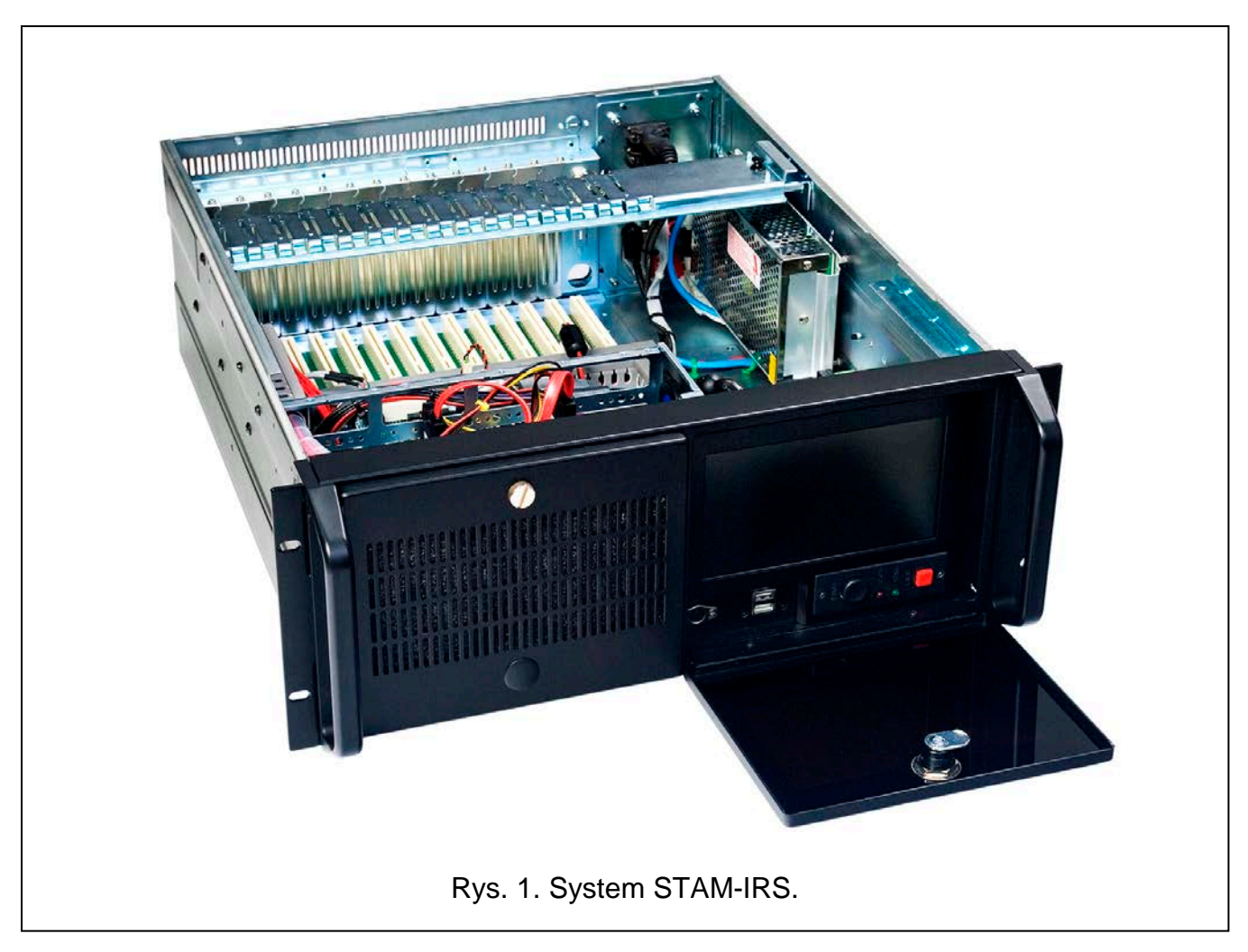

Objaśnienia do rys. 2:

- 1 port komunikacyjny PS/2 do podłączania klawiatury;
- 2 2 porty USB 2.0;
- 3 7" wyświetlacz TFT LCD;
- 4 przyciski  $\blacktriangle \blacktriangledown$  do:
	- − poruszania się po menu (przewijanie i wybieranie opcji),
	- − uruchamiania wybranych funkcji;
- 5 przycisk **Menu** umożliwiający programowanie parametrów wyświetlacza (poziom jasności, poziom kontrastu, język menu, ustawienie obrazu, stopień jego synchronizacji, ustawienie obrazu w pionie i poziomie, ustawienia automatyczne);
- 6 przycisk **Input** umożliwiający wybór odpowiedniego sterownika współpracującego z wyświetlaczem (dla urządzenia STAM-IRS wymagane jest ustawienie VGA);
- 7 przycisk  $\bigcup$  do włączania / wyłączania wyświetlacza;
- 8 przycisk do włączania systemu;
- 9 przycisk do resetowania systemu;
- 10 zielona dioda sygnalizująca zasilanie urządzenia;
- 11 czerwona dioda sygnalizująca pracę dysku.

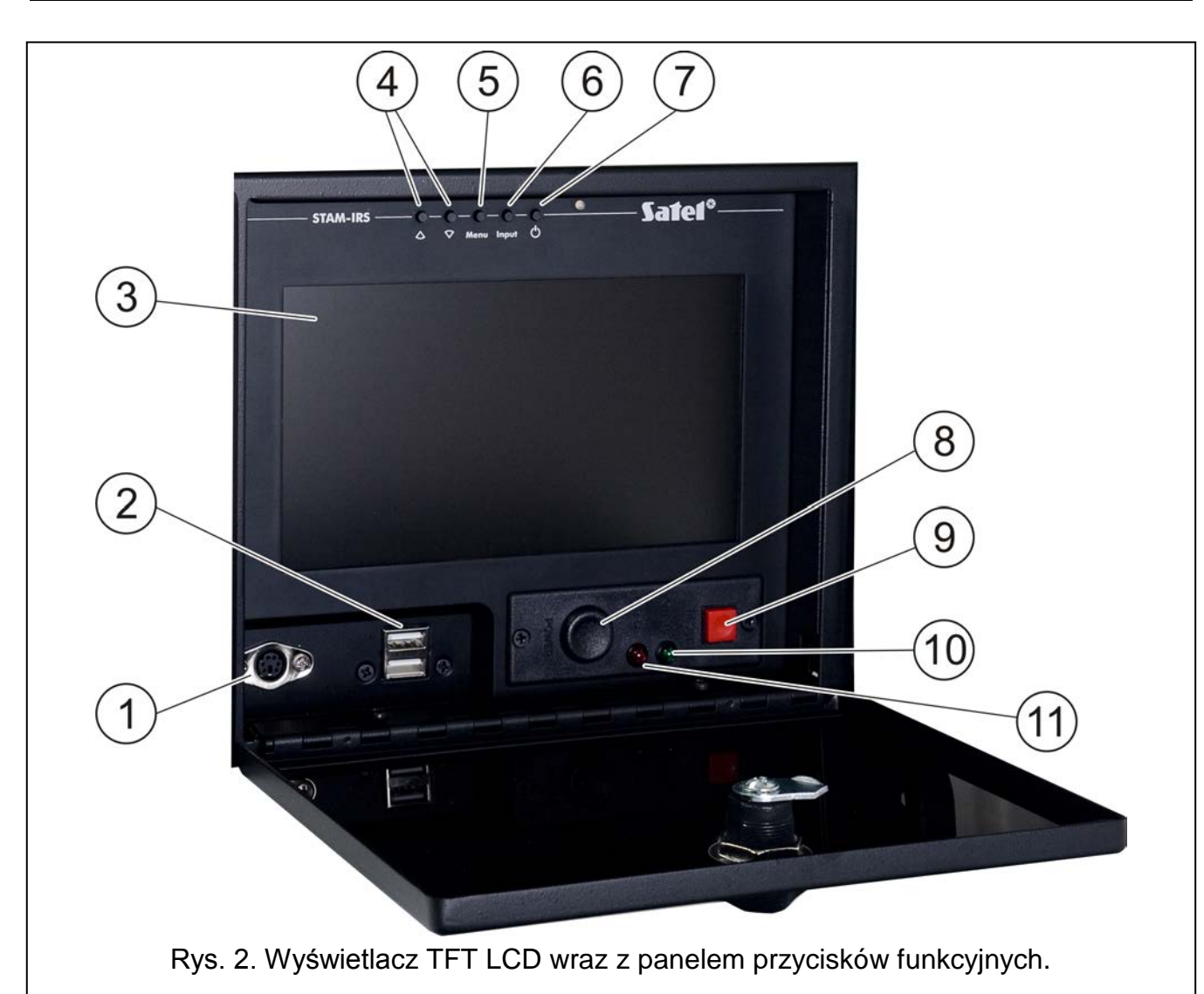

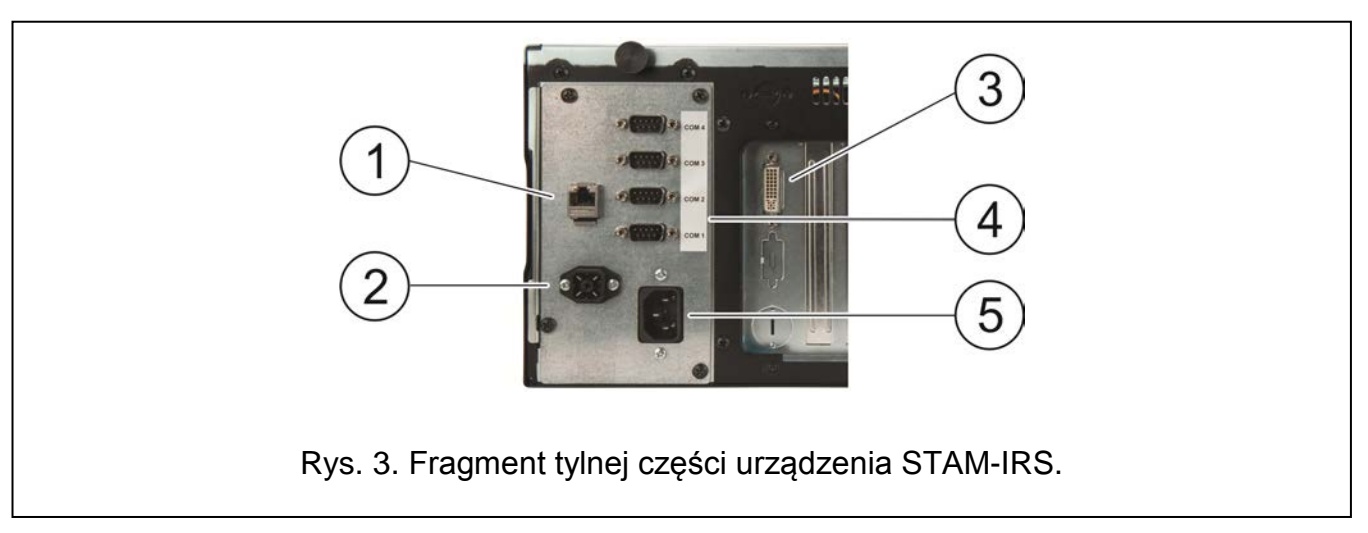

Objaśnienia do rys. 3:

- 1 port do podłączenia sieci lokalnej (LAN);
- 2 gniazdo do podłączenia zewnętrznego akumulatora o napięciu 12 V;
- 3 gniazdo DVI do podłączenia monitora (przesyłany jest tylko sygnał cyfrowy);
- 4 4 porty COM:
	- − 1 port do podłączenia karty podstawowej,
- − 3 porty do podłączenia modułów GSM firmy SATEL;
- 5 gniazdo do podłączenia zasilania 230 V.

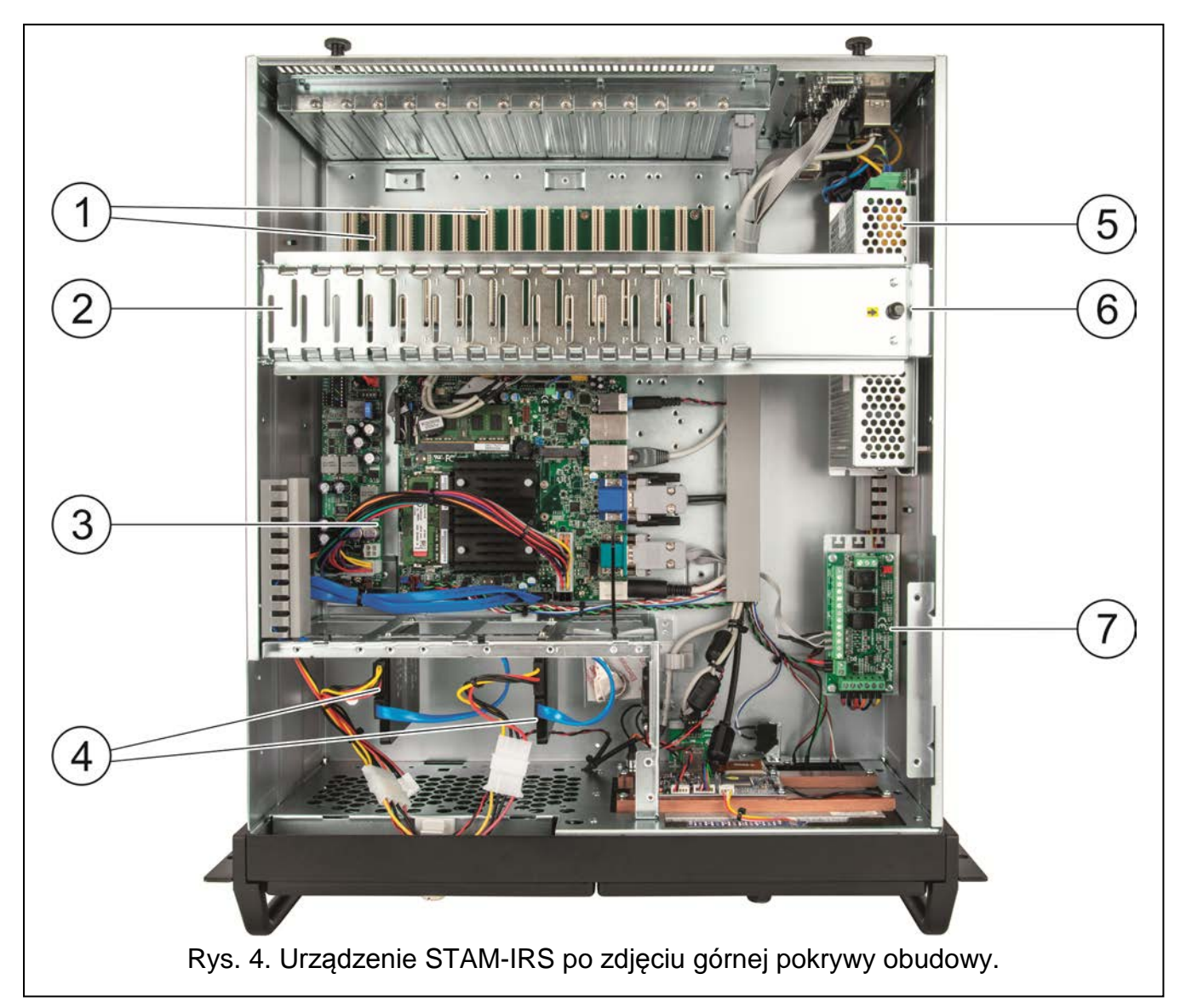

Objaśnienia do rys. 4:

- 1 14 złącz PCI służących do podłączenia kart telefonicznych lub ethernetowych w systemie może pracować do 14 połączonych ze sobą kart (1 karta podstawowa i 13 kart rozszerzających różnego typu);
- 2 metalowa szyna stabilizująca karty;
- 3 płyta główna;
- *Uwaga: Sprzętowy klucz zabezpieczający jest umieszczony na płycie głównej komputera. Należy pamiętać, że musi on pozostać w porcie USB. Jego brak przez dłuższy czas (powyżej 30 minut) spowoduje wyrejestrowanie klucza oraz ograniczenie funkcjonalności stacji monitorującej. Po 2 tygodniach od wyrejestrowania klucza program stacji monitorującej przestanie działać.*
- 4 2 dyski typu SSD:

− podstawowy – zainstalowany na szynie 1 (SATA 1), przeznaczony do bieżącej pracy urządzenia,

− zapasowy – zainstalowany na szynie 0 (SATA 0), stanowi kopię bezpieczeństwa głównego dysku;

5 - zasilacz buforowy 13,8 V DC o wydajności 7 A;

*Uwaga: Zainstalowany w systemie zasilacz jest już skonfigurowany i przygotowany do pracy, dlatego nie należy zmieniać jego ustawień.*

- 6 element blokujący metalową szynę (w celu odblokowania należy go pociągnąć do góry);
- 7 moduł nadzorujący pracę zasilacza. Diody LED sygnalizują:
	- − dioda nad zaciskami FAC świeci na czerwono, gdy obecne jest zasilanie AC;
	- − dioda nad zaciskiem FPS świeci na zielono, gdy obecne jest zasilanie DC;
	- − dioda nad zaciskiem FLB świeci na zielono, gdy napięcie akumulatora jest wyższe niż 11,5 V.

Do urządzenia STAM-IRS dołączane są:

- kluczyki do zamknięcia drzwiczek wyświetlacza w celu ochrony przed dostępem osób niepowołanych,
- komplet kabli, w skład którego wchodzą: przewód zasilający urządzenie, przewody do podłączenia akumulatora oraz kabel do połączenia portów RS. Kable do połączenia kart (podstawowej i rozszerzających) dostarczane są razem z kartami i nie stanowią wyposażenia STAM-IRS.

### **3. Pierwsze uruchomienie systemu**

Przed pierwszym uruchomieniem systemu wykonaj następujące czynności:

- 1. Przy pomocy dołączonego do karty kabla połącz złącze DB-9 karty podstawowej z portem COM.
- 2. W zależności od typu zainstalowanej karty podstawowej, podłącz do jej gniazda linię telefoniczną lub kabel sieciowy.
- 3. Do portu komunikacyjnego PS/2 lub portu USB podłącz klawiaturę.
- 4. Do portu USB podłącz myszkę.
- 5. Do portu do podłączenia sieci lokalnej (LAN) podłącz kabel sieciowy.
- 6. Przy pomocy dołączonych przewodów, podłącz zewnętrzny akumulator.
- 7. Podłącz urządzenie STAM-IRS do zasilania przy pomocy dołączonego przewodu.
- 8. Pobierz ze strony www.satel.pl pliki instalacyjne programów STAM-2 Server oraz STAM-2 Klient i je zainstaluj. Szczegółowe informacje dotyczące obu programów oraz ich konfiguracji zawarte są w instrukcji dołączonej do stacji monitorującej STAM-2.

### **4. Instalacja dodatkowych modułów i kart**

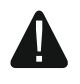

#### **Przed przystąpieniem do instalacji dodatkowych modułów i kart, należy wyłączyć zasilanie systemu.**

Jeżeli zaistnieje potrzeba podłączenia kart rozszerzających i modułów GSM, zaleca się wykonanie montażu według następującej kolejności:

- 1. Wyłącz zasilanie systemu.
- 2. Ustaw adresy kart, które mają być dodatkowo zainstalowane.
- 3. Zdejmij górną część obudowy urządzenia.
- 4. Odblokuj metalową szynę (oznaczona cyfrą 2 na rysunku 4) i ją wyjmij.
- 5. Zamontuj karty w gniazdach PCI.
- 6. Przy pomocy dołączonych do karty rozszerzającej kabli, podłącz nową kartę do już zainstalowanej.
- 7. W zależności od typu instalowanej karty, podłącz do jej gniazda linię telefoniczną lub kabel sieciowy, ewentualnie tablicę synoptyczną.
- 8. Zainstaluj moduły GSM (patrz: instrukcje dołączone do konkretnych modułów).
- 9. Podłącz moduły GSM do pozostałych portów COM, przy pomocy odpowiednich przewodów. Połączenie można wykonać przy pomocy konwertera USB-RS, dostępnego w ofercie firmy SATEL.
- 10. Włóż z powrotem metalową szynę i ją zablokuj.
- 11. Włącz zasilanie systemu.

# **5. Kopiowanie bazy danych**

W programie STAM-2 Klient w oknie "Konfiguracja" w zakładce "Ustawienia" można uaktywnić tworzenie kopii zapasowej bazy danych. W tym celu należy zaznaczyć pole "Aktywna", utworzyć odpowiedni katalog, w którym ma być zapisywana kopia zapasowa, wpisać ścieżki dostępu katalogu źródłowego (główna baza danych STAM-2) oraz katalogu docelowego (kopia zapasowa bazy danych na dysku zapasowym), a następnie zdefiniować harmonogram wykonywania zapisu danych. Dzięki temu w określonym czasie (może być codziennie o konkretnej godzinie lub w wybrane dni o wyznaczonej godzinie) tworzona będzie automatycznie kopia zapasowa bazy danych. W przypadku awarii dysku głównego, czy utraty bazy danych, kopia zapasowa będzie źródłem do odtworzenia bazy.

## **6. Przywracanie systemu**

## <span id="page-5-0"></span>**6.1 Awaria systemu operacyjnego**

W przypadku awarii systemu operacyjnego, wykonaj następujące czynności:

1. Wyłącz urządzenie przy pomocy odpowiedniego przycisku i ponownie je włącz.

*Uwaga: Kolejne czynności można wykonać tylko przy pomocy klawiatury podłączonej do STAM-IRS.*

- 2. Na systemowym ekranie, który się wyświetli, przy pomocy strzałek na klawiaturze wybierz opcję "System Recovery". Na ekranie będą się wyświetlać kolejne etapy procedury przywracania systemu.
- 3. Kiedy pojawi się pole "Recovery login", wpisz "root" i naciśnij ENTER.
- 4. W polu "Password" wpisz "12345" i naciśnij ENTER. Rozpocznie się procedura przywracania systemu, która może potrwać około 30 minut.
- 5. Po przywróceniu systemu, komputer zrestartuje się.

W związku z tym, że system zostanie odzyskany z ustawieniami fabrycznymi, należy zainstalować programy STAM-2 Server i STAM-2 Klient, skonfigurować serwer oraz stację monitorującą i podłączone do niej odbiorniki. Trzeba również przywrócić bazę danych stacji korzystając z kopii zapasowej bazy.

## **6.2 Awaria głównego dysku**

W przypadku awarii dysku podstawowego (SATA 1), wykonaj następujące czynności:

- 1. Wyłącz zasilanie urządzenia.
- 2. Zdejmij górną pokrywę obudowy i odłącz uszkodzony dysk.

- 3. W jego miejsce zainstaluj nowy dysk.
- 4. Ponownie włącz urządzenie.
- 5. Dalej postępuj w taki sam sposób, jak przy awarii systemu operacyjnego (patrz: [Awaria](#page-5-0)  [systemu operacyjnego\)](#page-5-0).

*Uwaga: W przypadku awarii dysku zapasowego zaleca się kontakt z instalatorem.*

## **7. Dane techniczne**

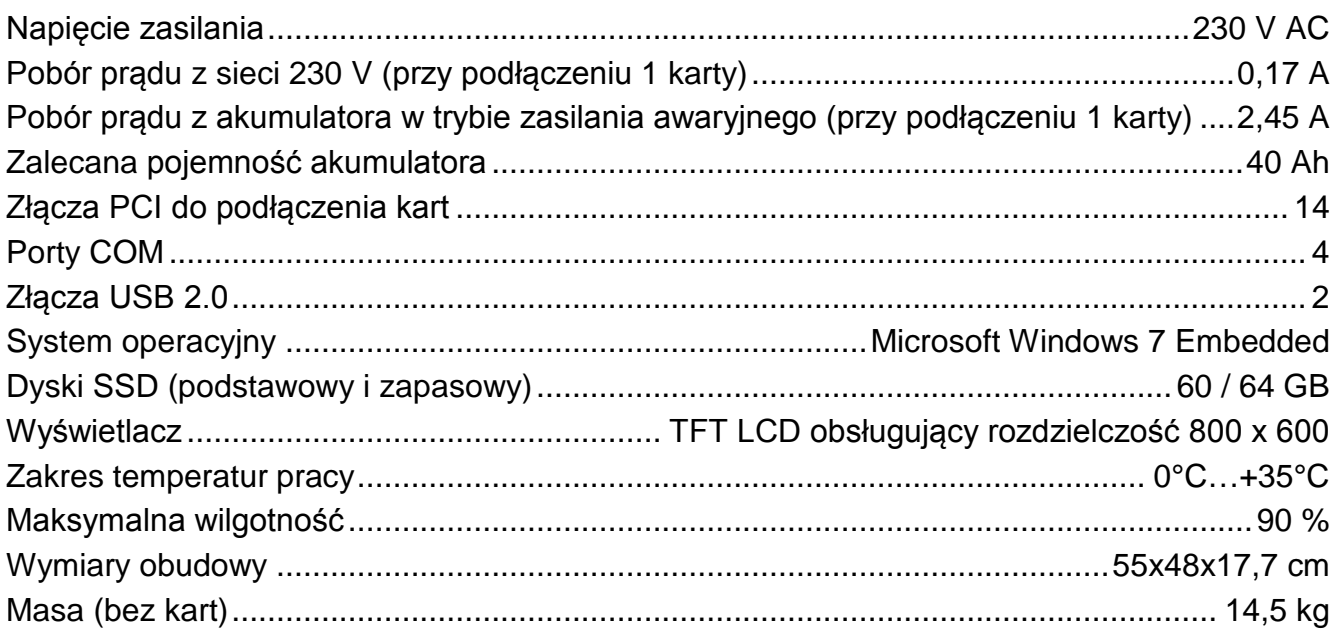

#### **Deklaracja zgodności jest dostępna pod adresem www.satel.eu/ce**